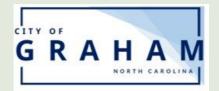

## City of Graham Online Bill Pay Getting Started

1. Go to www.cityofgraham.com and click

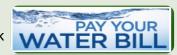

2. First time go to **Pay bill without Logging in** as seen below. Look for Account Number on your Water Bill.

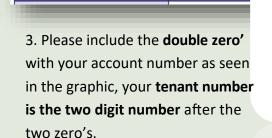

ACCOUNT NUMBER

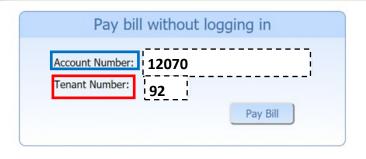

## To Have an Account Please Follow the Instructions Below

12070-00-92

- 4. Please click the Register Here Link.
- 5. Enter **First Name**, **Last Name**, and **Email Address**, then click "Save".
- First Time User? Register Here Forgot Password
- 6. An email will be immediately sent to you with a temporary password. Then Click "Return Login Page"
- 8. Input your User Name and Temporary Password. (Username is your email)
- 9. After logging in you must create a new password, please follow the on-screen instructions to establish a new password.
- 10. Now you will be required to link to your account(s). Click on "<u>Link Another Account</u>". You only have to link your account the first time you log in. (Customers with multiple accounts may link to more than one account with a single user name.)
- 11. Enter your account **PIN**. (Your account PIN is by default the last four digits of the Social Security Number. If you do not have a Social Security Number on file contact Customer Service at 336-570-6700.)
- 12. Enter an **Alias** for your account then click "<u>SUBMIT</u>". (An alias can be simple as your last name, your street address 201 S. Main, or Home)
- 13. Click "Cancel" to go your account.